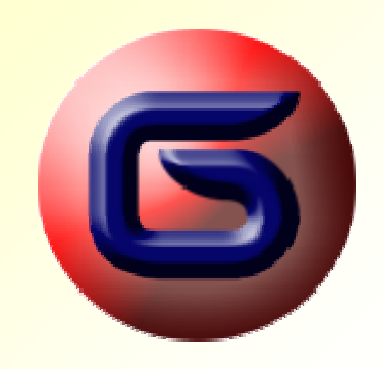

# **G2Gx** User Guide

#### R1.0.0 January 6, 2007

www.forge43.com

**GoogleEarth and GoogleEarth Plus are trademarks of Google™ - MapSource is a trademark of Garmin™**

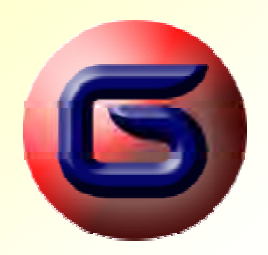

#### Introduction

#### •**The problem**

- You need to plan a trip, expecting all the support and guidance you can get from your GPS device.
- However, most of the locations (waypoints), and most importantly, the route (path/track) itself, are not provided by your current GPS device.

#### • **The solution**

- Assuming that your GPS, may be connected on a computer, and get loaded new waypoints and tracks…
- …then, you may prepare the spatial data on your computer, store them for later use, and just before commencing your trip, load them on your GPS device.

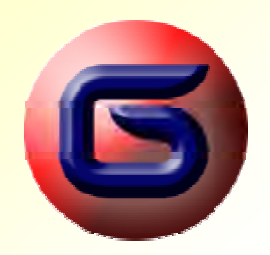

#### Introduction *continued…*

#### •**The process**

- – There is a rich set of alternatives, on creating waypoints and paths on your computer. By the time, this is getting more and more easy, higher accuracy, and lower or zero cost.
- One of those alternatives, would be to use:
	- GoogleEarth Plus™ to assist you on identifying spatial information and creating the original digital information (data).
	- Your GPS manufacturer, PC-based software, to transfer your created data, onto your GPS device. In our example, this software is the MapSource™ by Garmin.

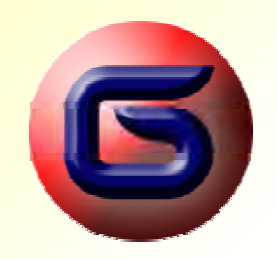

# Create Waypoints in GoogleEarth

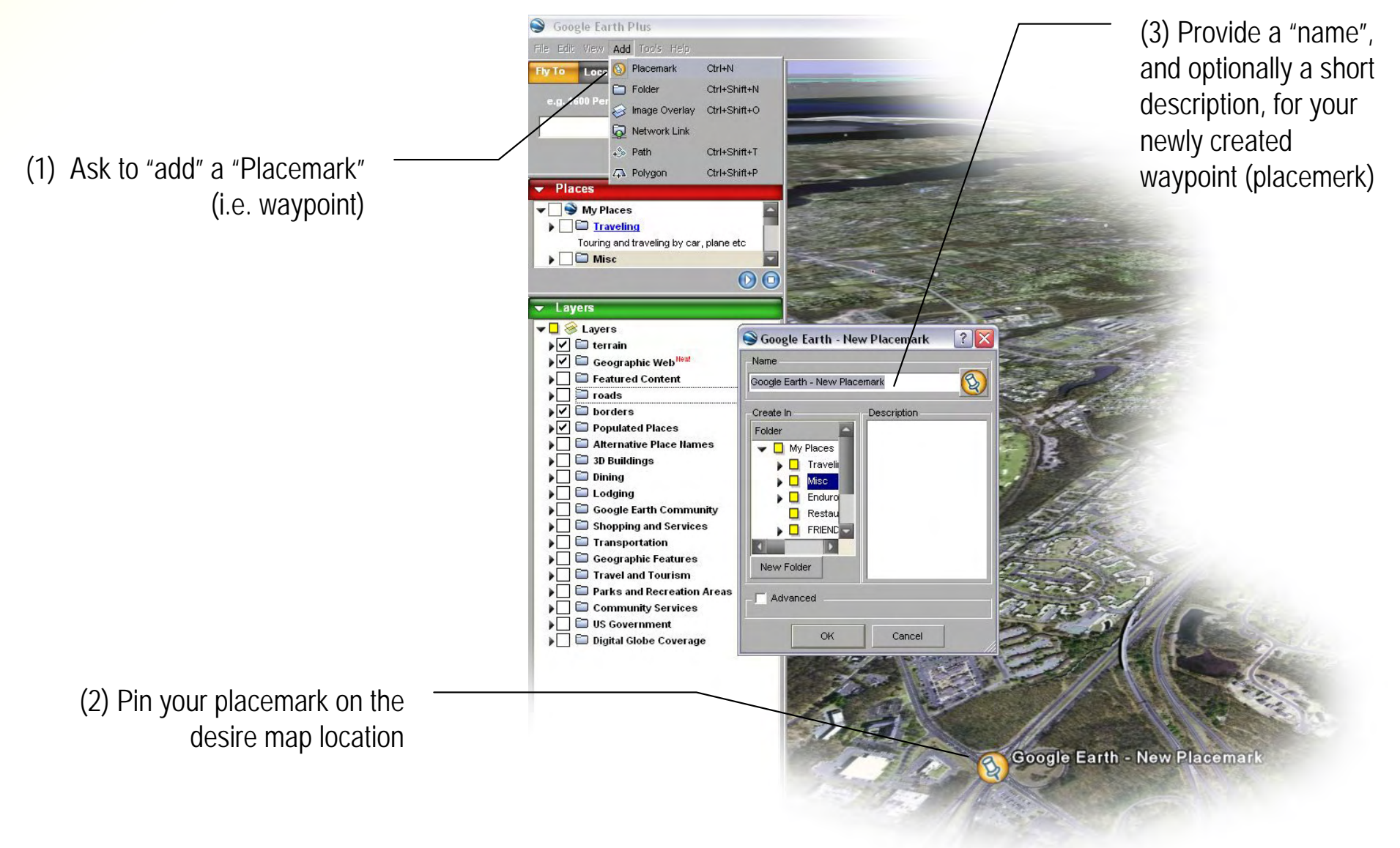

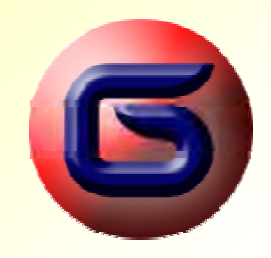

# Create Waypoints in GoogleEarth

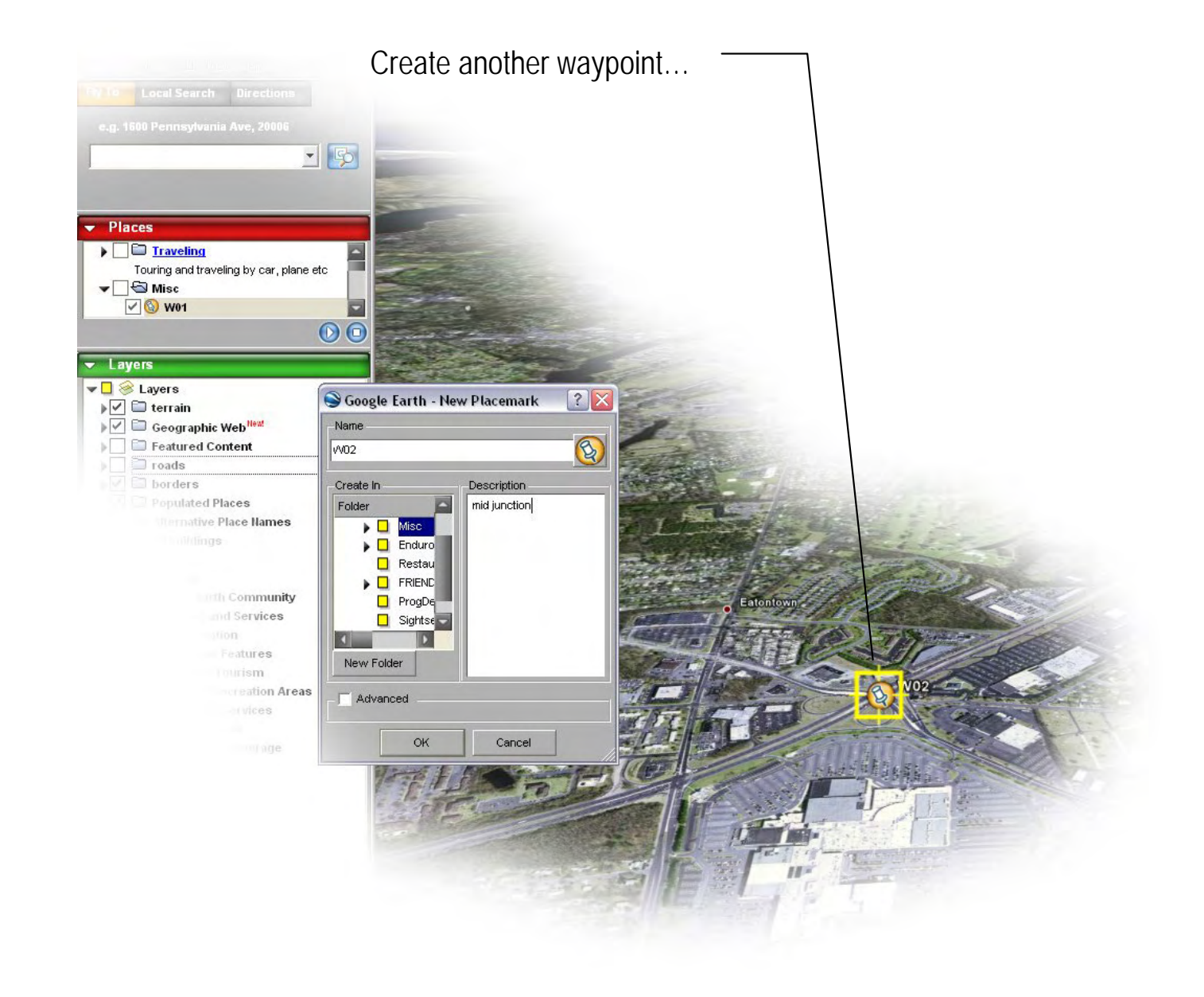

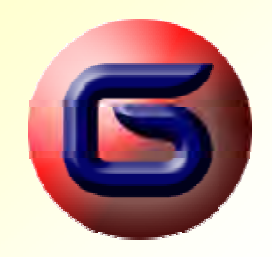

### Create Waypoints in GoogleEarth

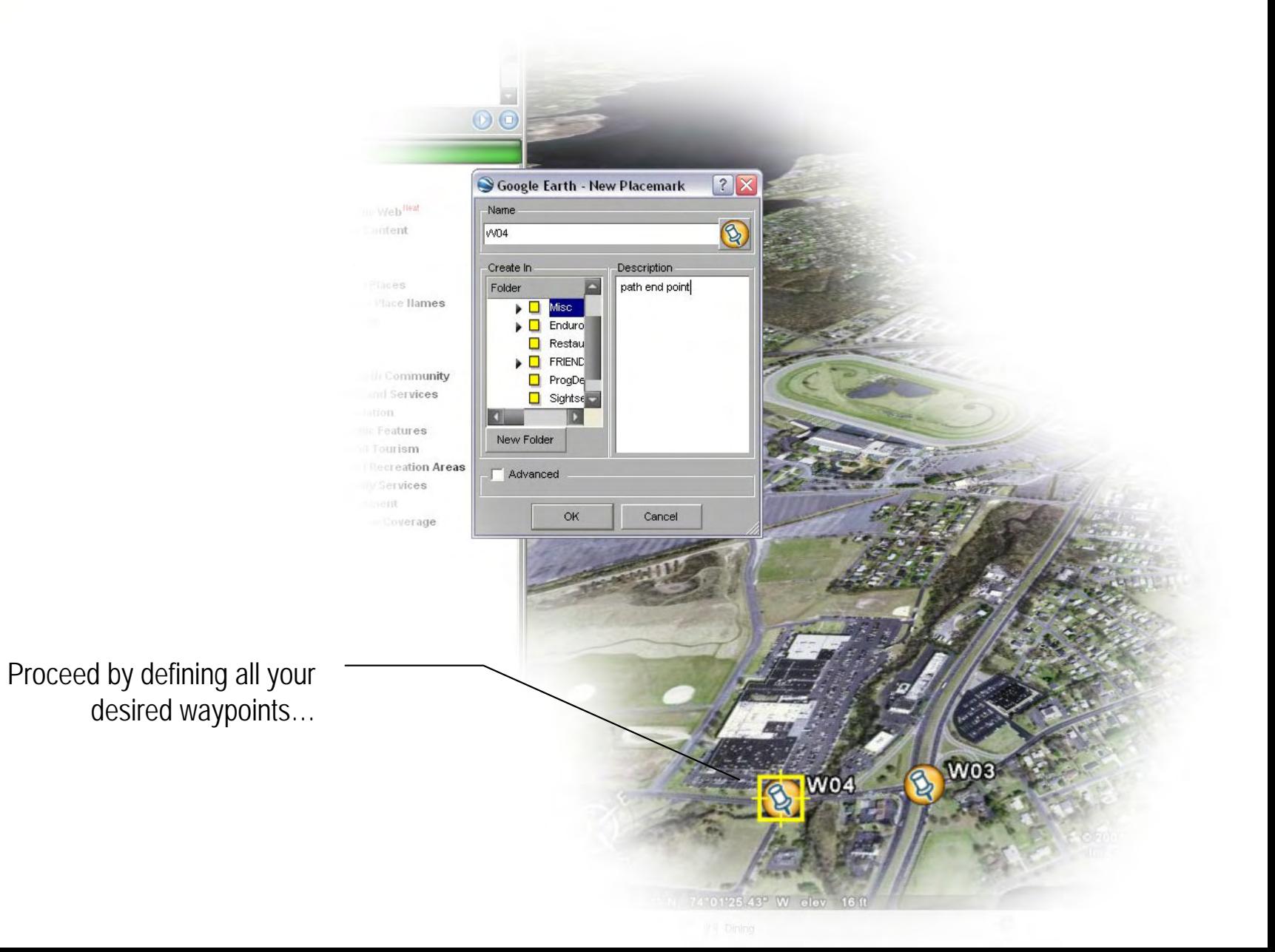

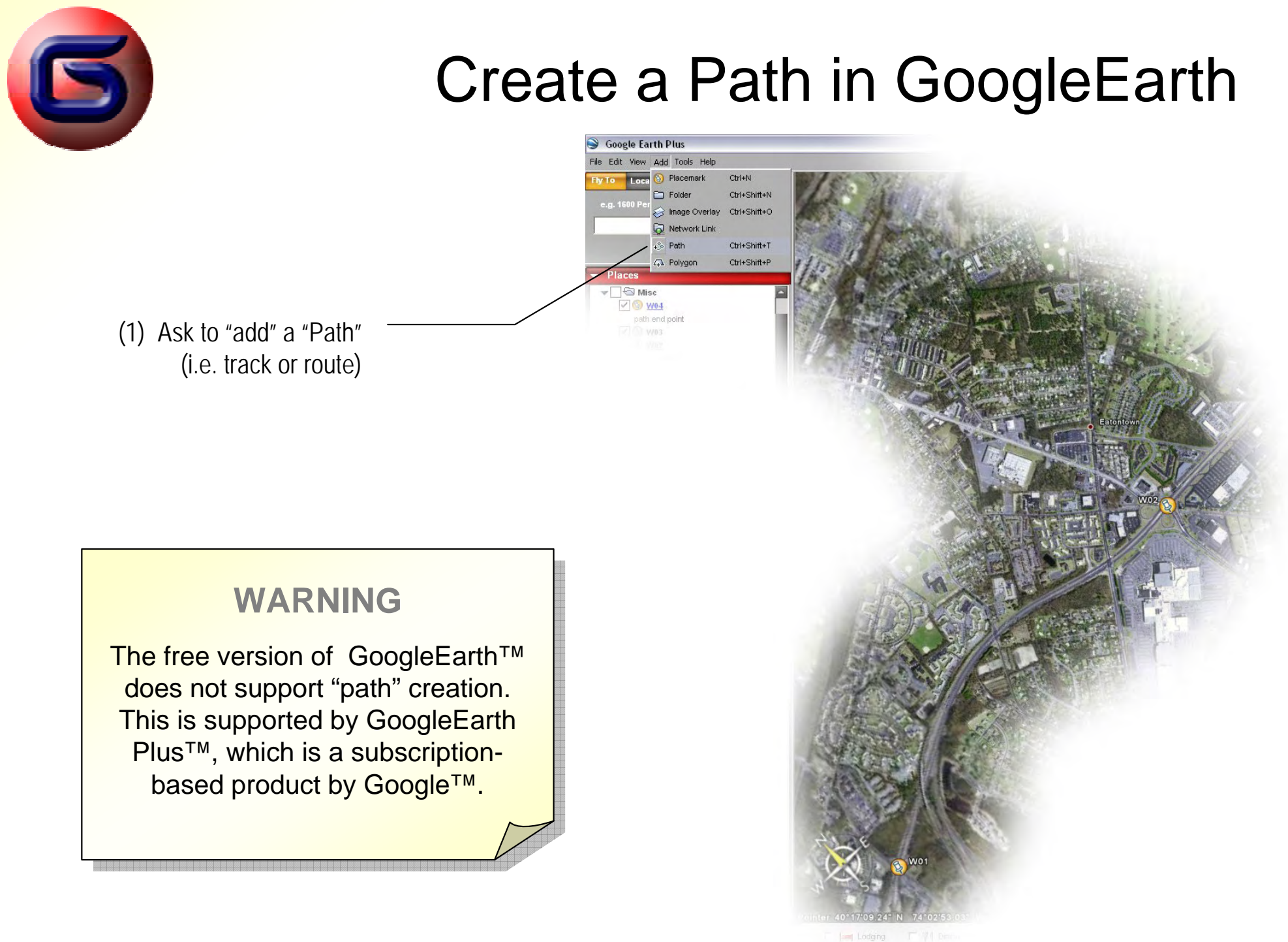

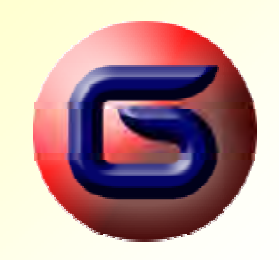

#### Create a Path in GoogleEarth

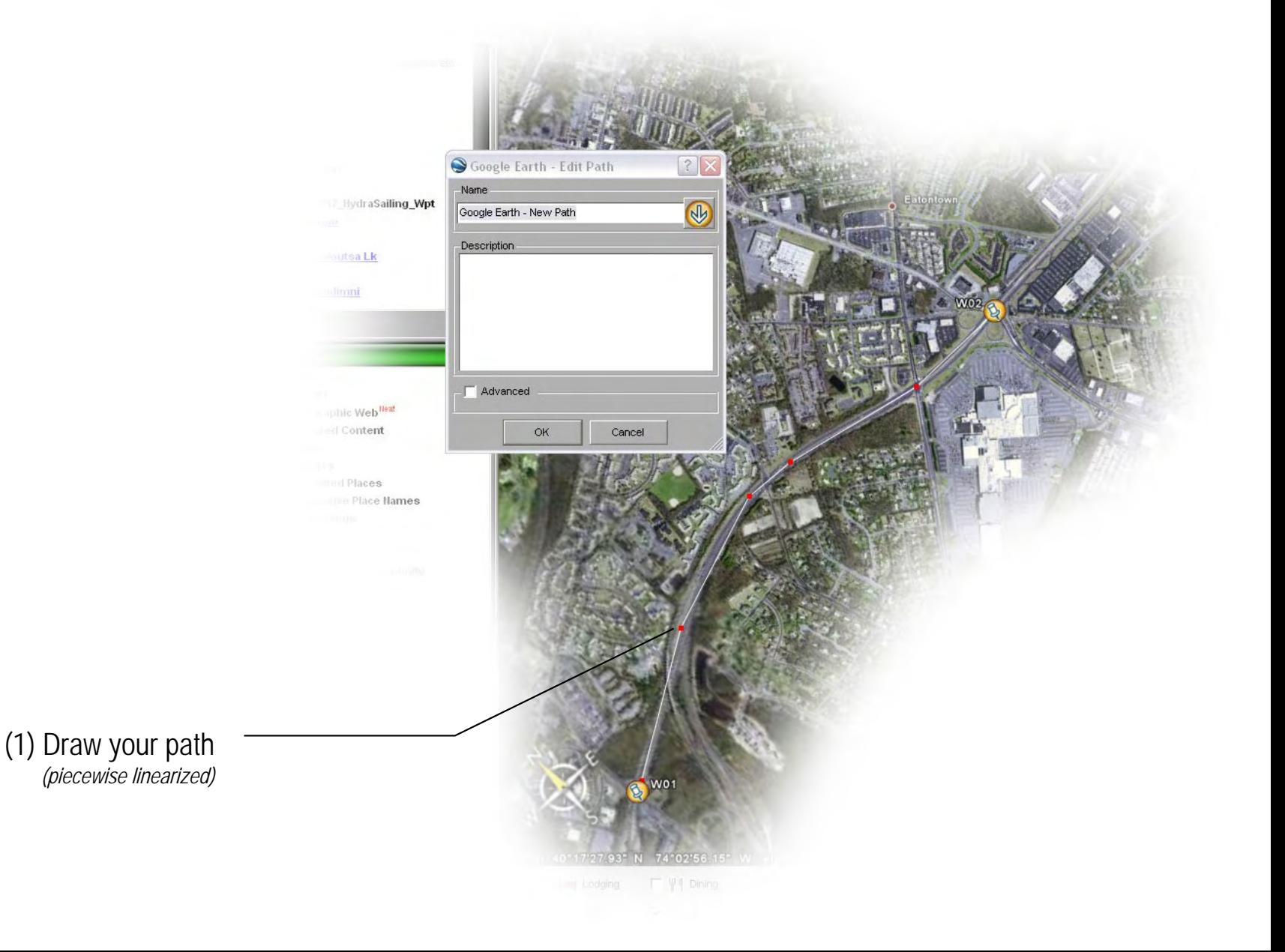

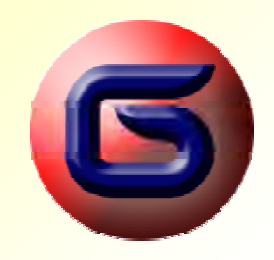

#### Create a Path in GoogleEarth

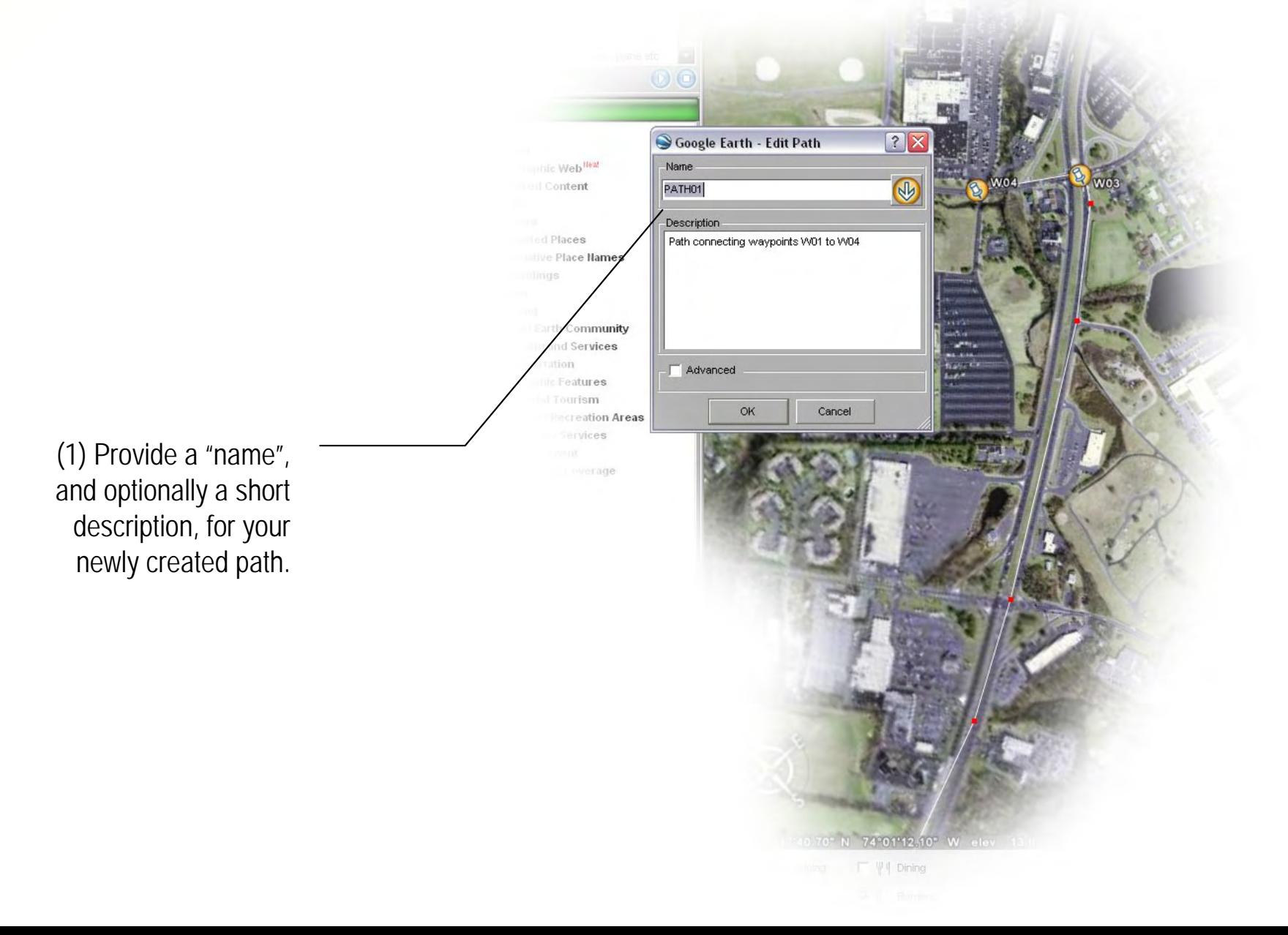

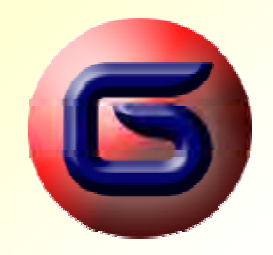

#### Create a Folder in GoogleEarth

My Places  $\sqrt{\phantom{a}}$  New Placemark  $Ctrl + N$ Snapshot View  $\Box$  Folder Ctrl+Shift+N  $\triangleright$   $\Box$ Copy Image Overlay Ctrl+Shift+O  $\sqrt{\epsilon}$  Hide Contents Network Link  $\overline{\mathbf{V}}$  Delete Contents  $\leftrightarrow$  Path Ctrl+Shift+T  $\overline{\checkmark}$ Save A Polygon Ctrl+Shift+P  $\overline{\overline{V}}$  Save As. **Revert** Email. Share with Google Earth Community.. - **B** Layers  $\triangleright \triangleright$   $\square$  terrain Geographic Web<sup>Hew</sup> Featured Content

(1) Create a folder. This folder will be used to accommodate your newly created waypoints (placemeraks) and path(s). Thus, position the cursor on "My Places", right click and selected "Folder".

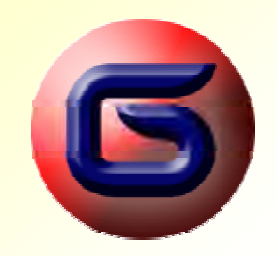

#### Create a Folder in GoogleEarth

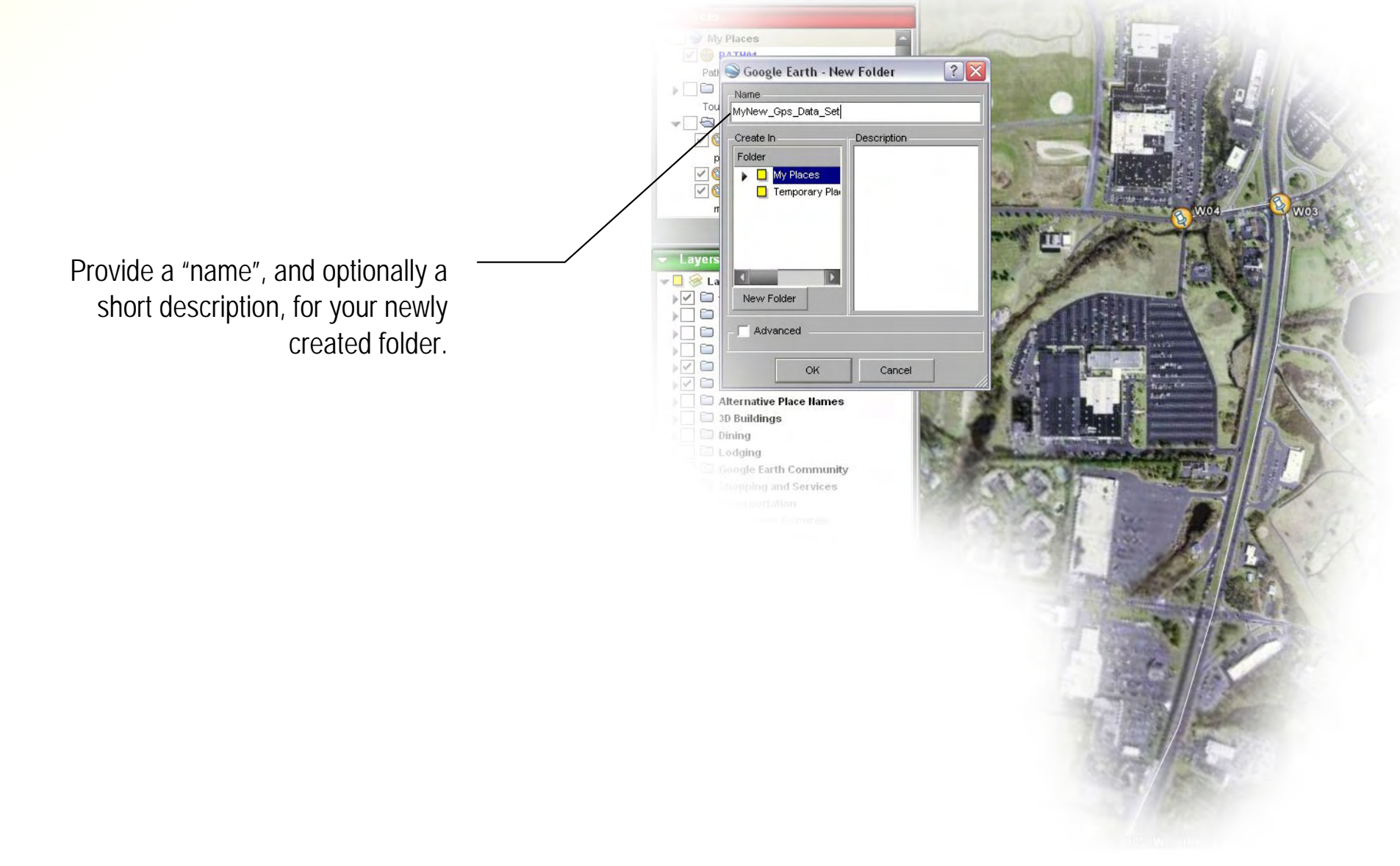

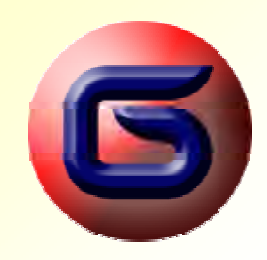

#### Move your spatial data in the folder

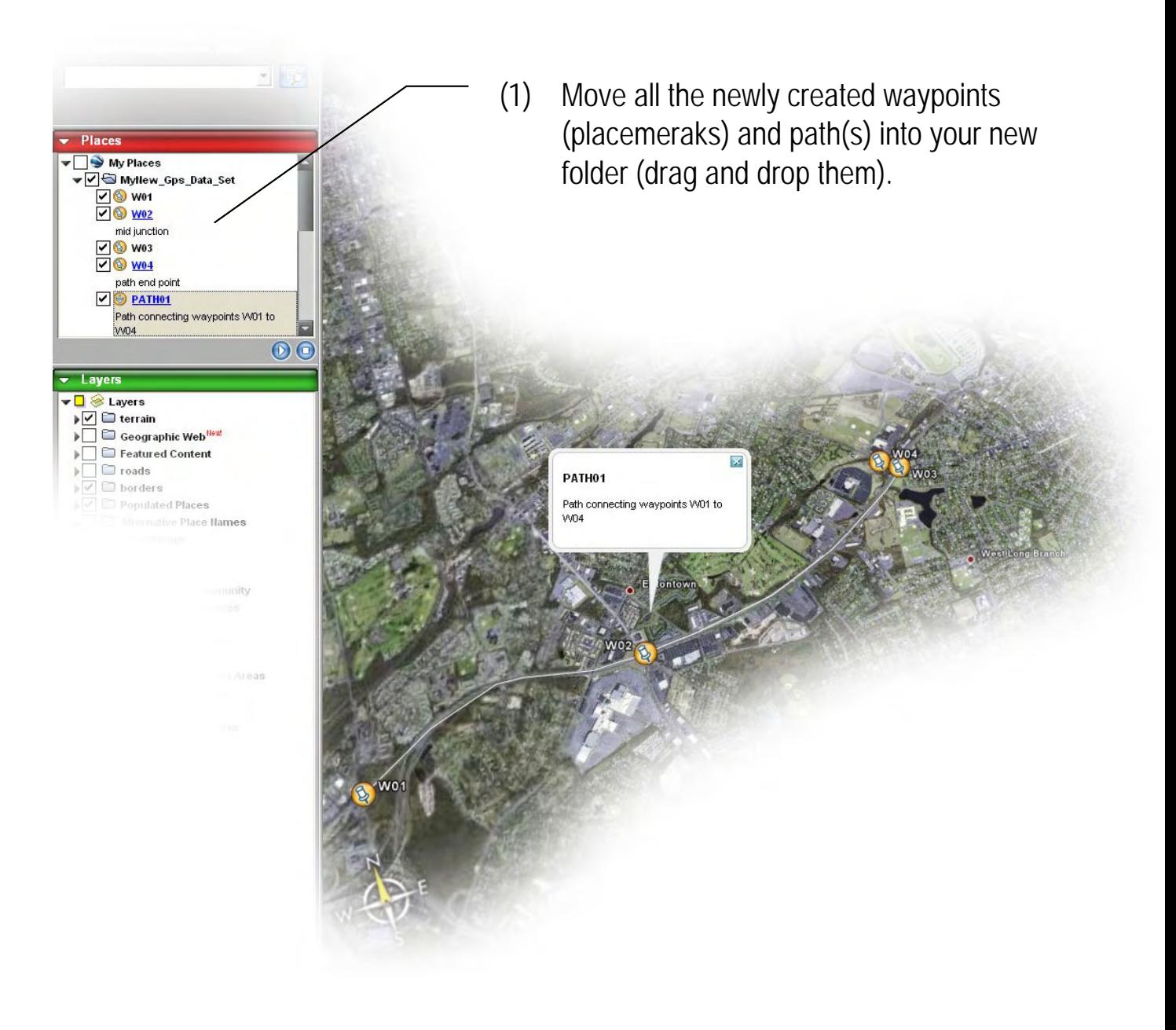

![](_page_12_Picture_0.jpeg)

### Export your data folder

![](_page_12_Figure_2.jpeg)

![](_page_13_Picture_0.jpeg)

### Export your data folder

![](_page_13_Figure_2.jpeg)

![](_page_14_Picture_0.jpeg)

# Transform the GoogleEarth data file

(1) Now we need to convert the data, from the "kml"format, into the widely accepted "gpx" format. To perform this step, we run the "G2Gx" program.

![](_page_14_Picture_3.jpeg)

![](_page_15_Picture_0.jpeg)

### Transform the GoogleEarth data file

Initiate the transformation process, by selecting "Operations/Transform", from the horizontal menu.

*(read the instructions, presented on the program window)*

![](_page_15_Picture_24.jpeg)

![](_page_16_Picture_0.jpeg)

### Transform the GoogleEarth data file

![](_page_16_Picture_35.jpeg)

#### The transformation process, is producing a "gpx" file, on the same folder, where the input "kml" file was.

*(Note: 1-4-1 in our example, means that the input "kml" file contained: 1-folder, 4-waypoints and 1-path)*

*(read the instructions, presented on the program window)*

![](_page_17_Picture_0.jpeg)

# Use the produced GPX data file

(1) Now we are ready, with our data in a "gpx" file. We may  $[?] \times$ Open load the Garmin'sLook in:  $\Box$  tmp03  $\triangleright$  000  $\Box$  $\Box$  $\times$ **B** Untitled - MapSource MapSource™ utility… MyNew\_Gps\_Data\_Set.gpx File Edit Find Transfer View Tools Utilities Help C Trip and Waypoint Manager v2 v Q Q 1 km My Recent  $\hat{r}$  a  $\triangleq$ Documents  $\sqrt{2}$ O Maps Waypoints Routes Tracks Desktop Name Points Oceanport  $\bigcirc$ My Documents (2) …select "File/Open" and get 中 our "gpx" data loaded…Compute  $\widetilde{36}$ C File name: MyNew\_Gps\_Data\_Set.gpx  $\vert$   $\vert$ Open Files of type GPS eXchange Format (".gpx)  $\vert \textbf{v} \vert$ Cancel My Network 目 caton own West Long Branch Tinton Palls  $\frac{1 \text{ km}}{overz^{\text{comp}}}$  $\frac{1}{\sqrt{2}}$  $\left| \left\langle \cdot \right| \right|$  $\blacktriangleright$  $\boxed{\text{m}}$ Lat/Lon hddd.ddddd°(WGS 84)

![](_page_18_Picture_0.jpeg)

### Use the produced GPX data file

- (1) As we observe, the data are loaded (the "path" is under the "tab" titled "Tracks", and the waypoints, are under the "tab"titled "Waypoints".
- (2) Double-clicking on the path name (in our example "PATH01", we get a window opened, depicting our path segments in detail.
- pg.19 (3) Last, but not least, the program map is enhanced by depicting our own path, and all waypoints.

![](_page_18_Figure_5.jpeg)

![](_page_19_Picture_0.jpeg)

#### Use the produced GPX data file

![](_page_19_Figure_2.jpeg)

(2) Double-clicking on a waypoint name (in our example "W01", we get a window opened, depicting our waypoint information in detail.

> *Note: The short description we used, when we originally created the waypoint, is now depicted in the field "Comment"*